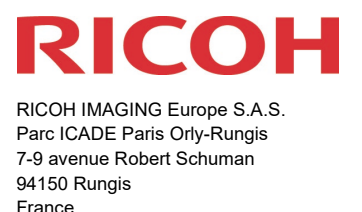

# **Bitte lesen Sie sich diese Anleitung zur Aktualisierung der Firmware sorgfältig durch. Den Verweis auf die Aktualisierungsdatei finden Sie am Ende der Lizenz Vereinbarung.**

Hiermit informiert RICOH IMAGING COMPANY, LTD über die Aktualisierung der Firmware für die PENTAX K-3 Mark III auf Version 2.00

\*Die Firmware ist eine Software für die interne Kamerasteuerung

Neuerungen durch die Firmware 2.00 / 08.06.2023

#### **<Zusätzliche Funktionen>**

• Neue optionale Funktion [Grad ND Shooting].

#### **\*Wichtiger Hinweis**:

Die Funktion [Grad ND Shooting] ist eine optionale Funktion, für die ein spezieller Aktivierungsschlüssel (Freigabeschlüssel) erforderlich ist. Die Ausgabe des Aktivierungsschlüssels für Grad ND Shooting ist ein Service, der zunächst nur in Japan eingeführt wird. Die Einführung dieses Services außerhalb Japans ist noch nicht festgelegt.

#### **<Verbesserte- / Erweiterte Funktionen>**

- Bei Einstellungen für AF unter "AF-Punktmethode Nachf. Bei AF.C" "Typ 3 wurde hinzugefügt.
- Einstellung der Fokusempfindlichkeit für AF.C. wurde hinzugefügt.
- Für den Benutzermodus in der USER-Einstellung wurde eine Schreib-/Lesefunktion in [BOX] hinzugefügt

**<Andere>** 

- Die Bildaufnahmefrequenz bei Crop-Aufnahmen wurde verbessert.
- Verbesserte Stabilität für die allgemeine Leistung.

Diese Aktualisierung schließt alle vorherigen Firmware Aktualisierungen ein. Wenn diese Aktualisierung abgeschlossen ist, können Sie nicht mehr zu Version 1.70 oder früher zurückkehren.

# Firmware Historie

Neuerungen durch die Firmware 1.80 / 09.03.2023

### **<Funktionserweiterung>**

• Custom Image Funktion um Bildstil [HARUBENI] erweitert.

# **HARUBENI (Spring Rouge)**

Mit dieser vierten Sonderedition komplettiert RICOH IMAGING die Reihe spezieller Custom Image Vorgaben, die in Abstimmung von Objektiven und besonderen Motiven der vier Jahreszeiten, einen bestimmten Bildstil erzeugen.

Dieser spezielle, jahreszeitlich angepasste Bildmodus wurde entwickelt, um die rosafarbenen Farben der Kirschblüten - ein Hinweis auf die Ankunft des Frühlings - und die gedämpften blauen Farben des dunstigen Frühlingshimmels zu betonen.

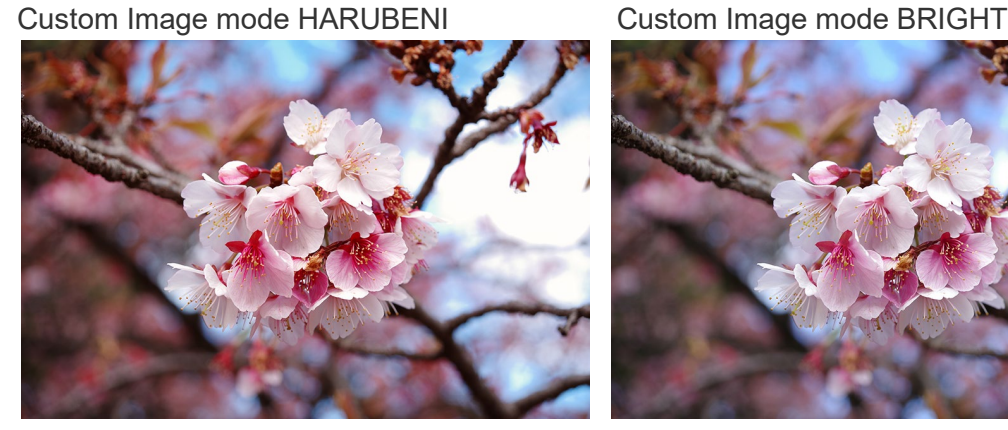

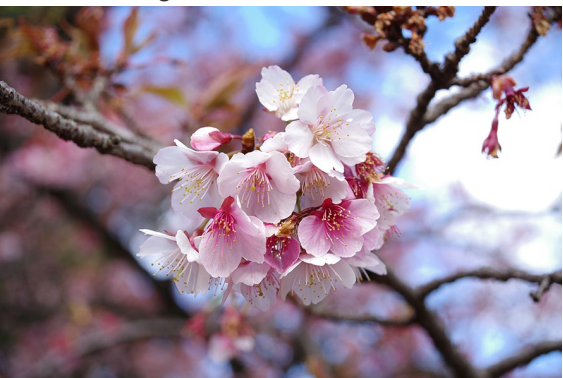

Die Kamera erkennt die verwendeten Objektive und schaltet entsprechend die spezielle Custom Image Funktion frei, und zeigt bei der Custom Image Einstellung den HARUBENI spezifischen Menübildschirm an.

Bei allen anderen als die jeweiligen kompatiblen Objektiven, stehen die "Special Edition" Custom Image Funktionen nicht zur Verfügung. (Menu screen: K-3 Mark III)

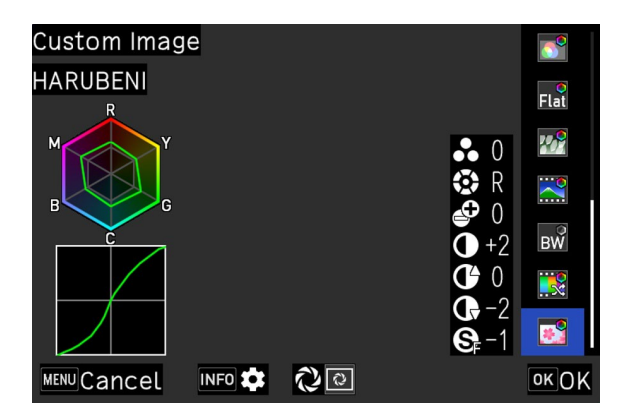

Dieser Modus kann in Kombination mit den folgenden Objektiven gewählt werden, die für ihre weiche und zarte Bildwiedergabe hochgeschätzt werden.

HD PENTAX-FA 77mm F1,8 Limited HDPENTAX-DA 20-40mm F2,8-4 ED Limited

# **<ANDERE>**

• Korrigiert --- Einige Funktionen werden im Bedienfeld im Filmmodus in der Version 1.70 nicht angezeigt.

\*Wenn Sie das Bedienfeld für den Filmmodus in Version 1.70 angepasst haben, setzen Sie bitte nach der Aktualisierung auf Version 1.80 die registrierten Inhalte des Bedienfelds auf den Anfangszustand zurück oder passen diese neu an.

• Verbesserung der generellen Leistungsparameter

Neuerungen durch die Firmware 1.70 / 01.12.2022

## **<Funktionserweiterung>**

• **Custom Image Funktion um Bildstil [FUYUNO] erweitert.**

### **FUYUNO (winter field)**

Mit dieser dritten Spezialfunktion setzt RICOH IMAGING eine Reihe spezieller Custom Image Vorgaben fort, die in Abstimmung von Objektiven und besonderen Begebenheiten der vier Jahreszeiten, einen bestimmten Bildstil erzeugen.

Dieser für den Winter spezifische Custom Image-Modus, wurde entwickelt, um die Farben der kalten Winterluft zu betonen und scharfe, kräftige Bilder zu liefern.

Custom Image mode FUYUNO Custom Image mode BRIGHT

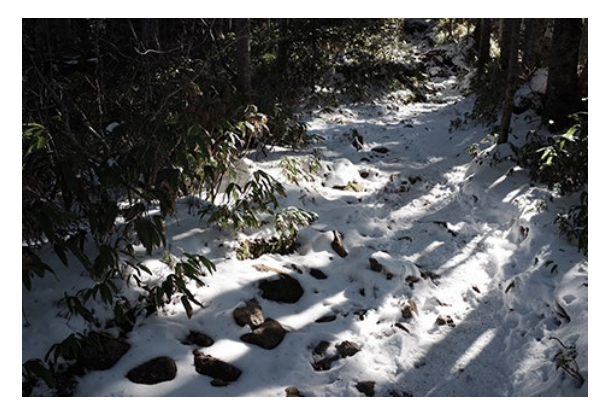

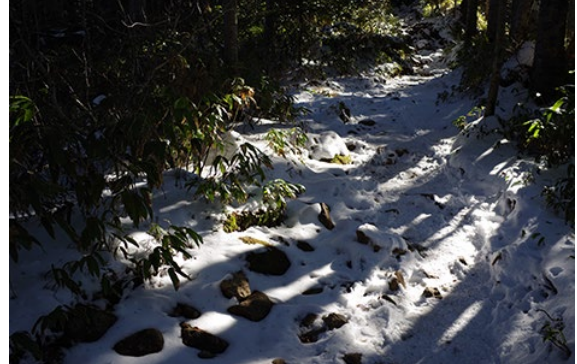

Die Kamera erkennt die verwendeten Objektive und schaltet entsprechend die spezielle Custom Image Funktion frei, und zeigt bei der Custom Image Einstellung den FUYUNO spezifischen Menübildschirm an.

Bei allen anderen als die jeweiligen kompatiblen Objektiven, stehen die "Special Edition" Custom Image Funktionen nicht zur Verfügung. (Menu screen: K-3 Mark III)

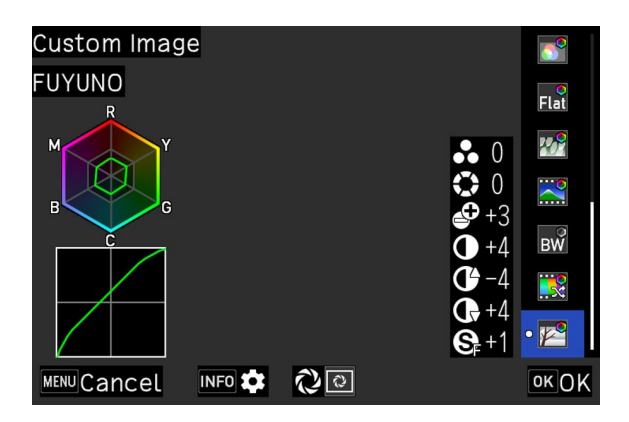

Dieser Bildstil ist kompatibel zu den folgenden Objektiven:

HD PENTAX-FA 31mm F1.8 Limited HD PENTAX-DA 35mm F2.8 Macro Limited

# ● **Neue Fokusbegrenzerfunktion**

Diese Funktion steht im Fokus Menü bei der Verwendung des HD PENTAX-D FA MACRO 100mm F2.8ED AW zur Verfügung.

# ● **Neue Funktion** [**AF-Punkt für H/V-Komp**]

In der Standard-Einstellung kehrt der AF-Messpunkt bzw. das Messfeld, nachdem es verschoben wurde, durch Druck auf den Joy Stick, auf die mittlere Position des Monitors bzw. des Suchers zurück.

Mit der neuen Funktion kann diese "Default Einstellung" des AF-Sensors individuell bestimmt werden. Die Position kann unabhängig voneinander für Sucher und Monitor, sowie Horizontal und Vertikal in dieser Funktion gewählt werden

# ● **Zusätzliche AF-Feldgröße (XS)**

Die Fokussierung bei Verwendung des Suchers kann jetzt noch präziser erfolgen. Das aktive Messfeld erhält neben der Option (S) jetzt auch noch die Option auf (XS) für das aktive AF-Feld

# ● **Zusätzlicher Cropfaktor (1,7x)**

Im Kameramenü oder auf als Smartfunktion konnte ein Cropfaktor von 1,3x gewählt werden. Mit dem Update steht jetzt zusätzlich ein 1,7-facher Cropfaktor zur Verfügung

## **<Andere>**

- Verbesserte Leistung beim Schwenken in diagonaler Richtung im Modus [Schwenken] der [Shake Reduction].
- Verbesserung der generellen Leistungsparameter

Neuerungen durch die Firmware 1.60 / 18.10.2022

### **<Funktionserweiterung>**

• **Custom Image Funktion um Bildstil [KYUSHU] erweitert.**

# **KYUSHU (nine autumns)**

Der zweite jahreszeitenspezifische Custom Image-Modus ist KYUSHU (Neun Herbsttage). Dieser Modus wurde für die Zusammenarbeit mit Objektiven der Limited-Serie entwickelt, mit denen sich die verschiedenen Szenen und Motive des Herbstes wunderschön und mühelos einfangen lassen. Er bietet unverwechselbare Farbwiedergaben mit Bildern, die das Vergehen des Herbstes und das flüchtige Gefühl der Jahreszeit zum Ausdruck bringen.

Custom Image mode KYUSHU Custom Image mode BRIGHT

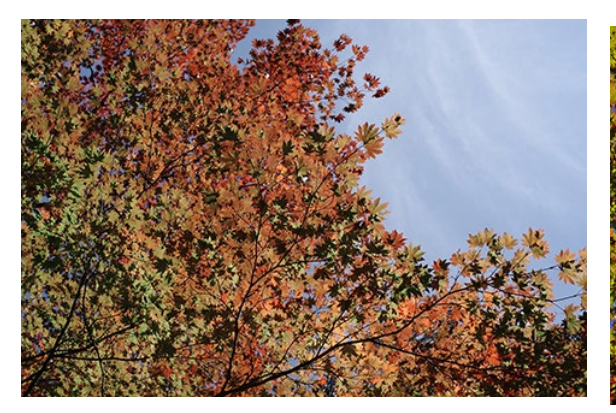

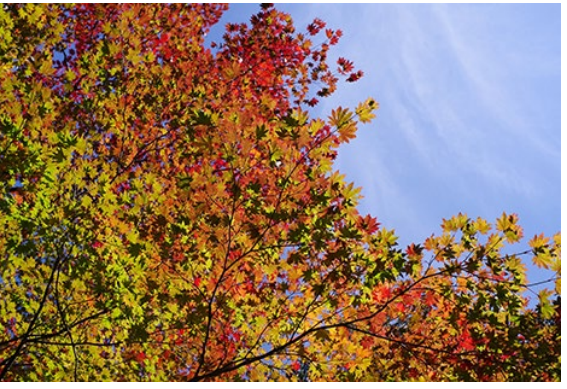

Wenn ein Objektiv angebracht wird, prüft die Kamera ob es kompatibel ist, und zeigt bei der Custom Image Einstellung den KYUSHU -spezifischen Menübildschirm an. (Menu screen: K-3 Mark III)

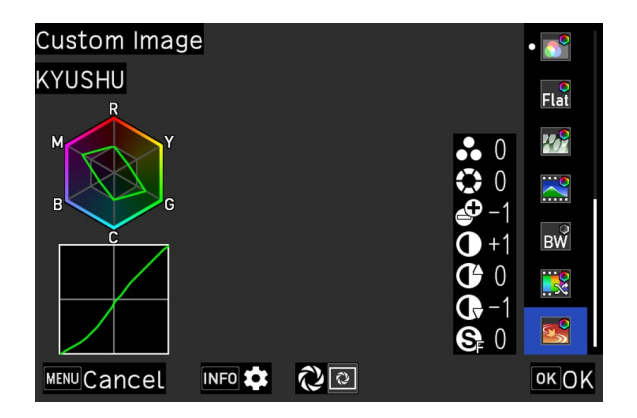

Dieser Bildstil ist kompatibel zu den folgenden Objektiven:

HD PENTAX-FA 43mmF1.9 Limited HD PENTAX-DA 21mmF3.2AL Limited HD PENTAX-DA 40mmF2.8 Limited HD PENTAX-DA 70mmF2.4 Limited

# **<Andere>**

- Korrigiert --- Wenn das Betriebsarten-Wählrad auf [U1], [U2], [U3], [U4] oder [U5] gestellt wird, wird der in der USER-Modus-Einstellung registrierte Name jetzt auf der hinteren LCD-Anzeige als Hilfe angezeigt.
- Verbesserung der generellen Leistungsparameter

#### Neuerungen durch die Firmware 1.50 / 23.06.22

#### **<Funktionserweiterung>**

**Neu mit der Fw Version 1.50: Funktionserweiterung**

### **● KATEN (Sommerhimmel)**

Dieser, speziell auf die Jahreszeit abgestimmte Bildmodus wurde entwickelt, um die satten Blautöne des Sommerhimmels zu betonen und die feinen Details der strahlenden weißen Wolken darzustellen.

Beide Objektive zeichnen sich durch einen extrem weiten Bildwinkel aus. Daneben verfügen sie über die neueste HD-Vergütung (High Definition), die die Entstehung von Geisterbildern selbst bei Aufnahmen in oder gegen die pralle Sommersonne, wirksam minimiert. Sie wurden als die besten Objektive für den KATEN-Modus ausgewählt, da sie die beste Leistung für den beabsichtigten visuellen Effekte dieser Custom Image Funktion bieten.

Custom Image mode KATEN Custom Image mode BRIGHT

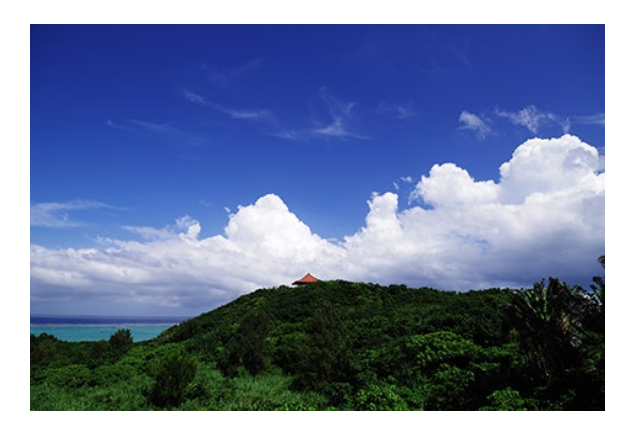

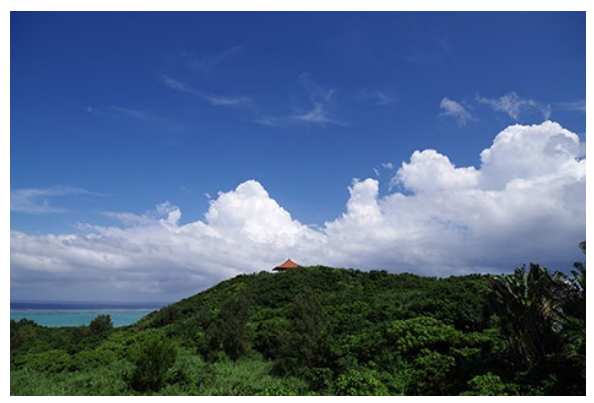

Wenn ein Objektiv angebracht wird, prüft die Kamera ob es kompatibel ist, und zeigt bei der Custom Image Einstellung den KATEN-spezifischen Menübildschirm an. (Menu screen: K-3 Mark III)

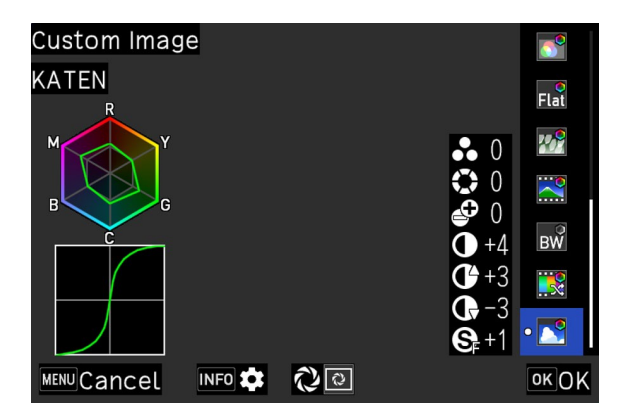

Dieser Bildstil ist kompatibel zu den folgenden Objektiven:

HD PENTAX-D FA 21mmF2.4ED Limited DC WR HD PENTAX-DA 15mmF4ED AL Limited Lens

Neuerungen durch die Firmware 1.41 / 03.03.22

## **<Funktionserweiterung>**

• **Neue Astrotracer Typ 3 Funktion**

### [Eigenschaften]

Diese Kamera kann als Astrotracer ohne O-GPS1 verwendet werden. Die Kamera ermöglicht Astrotracing ohne GPS-, Richtungs- oder andere Daten, so dass keine GPS-Positionierung oder Präzisionskalibrierung erforderlich ist.

Darüber hinaus kann das Astrotracing auch in Gebieten mit Magnetfeldern eingesetzt werden.

Vor dem Start wird eine Referenzaufnahme durchgeführt, um das Objekt anhand der Bewegung der Sterne zu verfolgen.

Es wird empfohlen, den O-GPS1 für Sternfotografie mit einem Weitwinkelobjektiv zu verwenden.

# [Verwendung]

- 1. Stellen Sie die Kamera auf ein stabiles Stativ.
- 2. Wählen Sie Typ 3 in Astrotracer in der Aufnahmeeinstellung 4.
- 3. Wählen Sie B auf dem Moduswahlrad. Die Kamera befindet sich nun im Timer-Belichtungsmodus, eine Langzeitbelichtung ist so nicht möglich.
- 4. Wählen Sie den Bildausschnitt und stellen Sie sicher, dass die Kamera fest fixiert ist, um Bewegungen zu vermeiden.
- 5. Fokussieren Sie auf das Objekt.
- 6. Verwenden Sie einen Kabelauslöser oder eine Fernbedienung, um Kamerabewegungen zu vermeiden.

[Information]

- Sie können in Verbindung mit Intervallaufnahmen als Testaufnahmen, das spätere Foto simulieren.
- Die Belichtungszeit kann auf bis zu 10 Minuten eingestellt werden. Aber bereits ab einer Belichtungszeit von einer Minute werden Sterne als Punkte erfasst.

# [Vorsichtsmaßnahmen]

Unscharfe Bilder können das Ergebnis einer schlechten Referenzaufnahme sein. Es gibt mehrere Faktoren, die die Aufnahmen beeinflussen können. Landschaften, Wolken, Lichtverschmutzung, Bildunschärfe oder Kamerabewegung, all dies kann zu unscharfen Bildern beitragen.

[Kompatible Objektive]

- Fisheye-Objektive werden nicht unterstützt.
- Zoomobjektive können nur in der Weitwinkel- oder Teleposition verwendet werden. Die folgenden Objektive können unabhängig von der Zoomposition verwendet werden:

HD PENTAX-DA 55-300mmF4.5-6.3ED PLM WR RE HD PENTAX-DA★11-18mmF2.8ED DC AW HD PENTAX-DA★16-50mmF2.8ED PLM AW

# **<Andere>**

- Verbesserung der Stabilität für allgemeine Leistung.
- Verbesserung der AF-Genauigkeit und Stabilität bei Aufnahmen mit dem Sucher.

Neuerungen durch die Firmware 1.31 / 07.12.21

#### **<Funktionserweiterung>**

#### **Neu mit der Fw Version 1.31: Funktionserweiterung**

#### **1. Custom Image Funktion um Bildstil [SATOBI] erweitert.**

Dieser Bildstil erzeugt ein Bild, das die Farben mit ausgeprägtem Cyanblau, stumpfem Gelb und verblasstem Rot darstellt, was an Farbfotos aus den 60er und 70er Jahren erinnert. Der einzigartige Ausdruck eignet sich z. B. für Porträtfotografie. Es vermittelt einen Bildeindruck einer trockenen und trostlosen Landschaft und zeigt eher verblasste Farben, mit nostalgischer Anmutung.

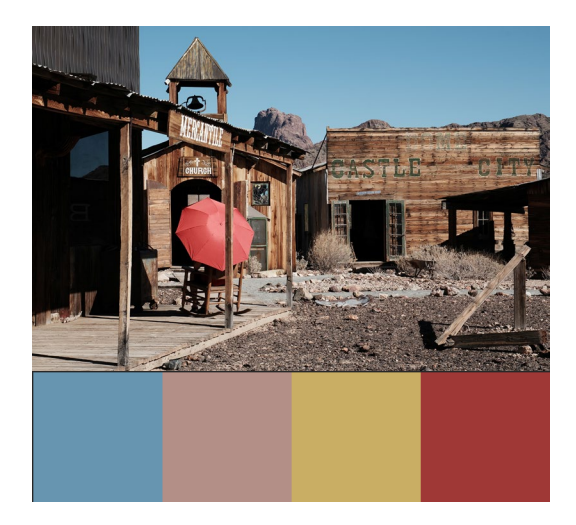

# **2. Anzeige der Tonwertkurve in jedem Bildschirm zur Einstellung der benutzerdefinierten Bildparameter**

Auf dem Bildschirm für die Einstellung der benutzerdefinierten Bildparameter wurde eine Tonwertkurvenanzeige hinzugefügt. Wenn Sie den Wert für die Parameter "High/Low Key Adjustment", "Contrast", "Contrast (Highlight)" und "Contrast (Shadow)" in den Detaileinstellungen ändern, wird die Tonwertkurve auf der Grundlage des eingestellten Wertes aktualisiert, so dass Sie die Parameter für die Bildbearbeitung intuitiver einstellen können.

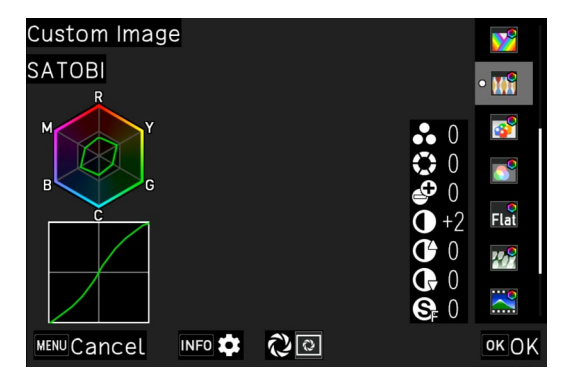

#### **<Andere>**

• Verbesserung der generellen Leistungsparameter.

Neuerungen durch die Firmware 1.21 / 26.10.21

• Verbesserung der generellen Leistungsparameter.

Neuerungen durch die Firmware 1.20 / 28.09.21

# **<Funktionserweiterungen>**

• Kompatibilität mit IMAGE Transmitter 2 (Version 2.6.0)

#### **<Neuerung>**

• Optimiert die individuellen AF-Feineinstellungen, bei der Verwendung des HD PENTAX-DA AF REAR CONVERTER 1.4X AW zu erkennen.

#### **<Andere>**

• Verbesserung der generellen Leistungsparameter.

Neuerungen durch die Firmware 1.10 / 20.07.21

#### **<Funktionserweiterungen>**

### **Neu mit der Fw Version 1.10: Elektronischen Verschluss**

Funktionserweiterungen:

[Elektronischer Verschluss] Im Menü [Aufnahmeeinstellungen] wurde die Funktion [Verschlussmodus-Auswahl\*] hinzugefügt. Hier kann zwischen den Funktionen:

- Mechanischer Verschluss\*
- Elektronischer Verschluss\*

ausgewählt werden.

\*Durch einen Übersetzungsfehler heißt es im Menü: Blendenmodus Auswahl Mechanische Blende Elektronische Blende

4 Shooting Settings AWB White Balance n i Auto Adjust, for Source Off o. AWB in Tungsten Light High Shutter Mode Selection 國  $\square$  $\&$ Drive Mode  $\overline{\mathsf{X}}$ AA Filter Simulator HDR Capture Àя

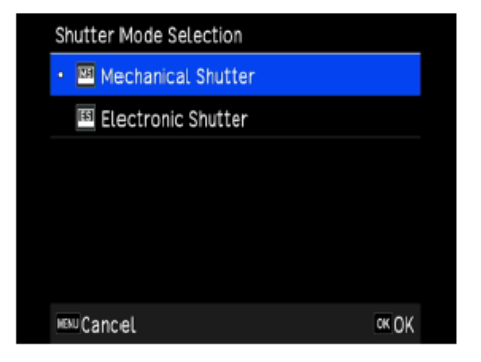

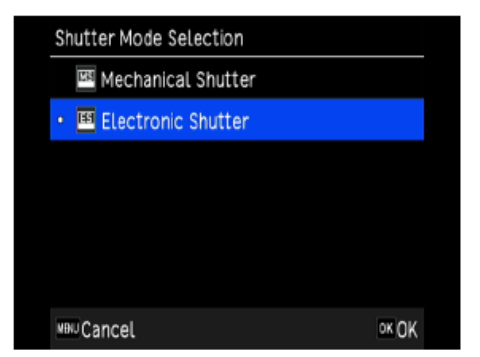

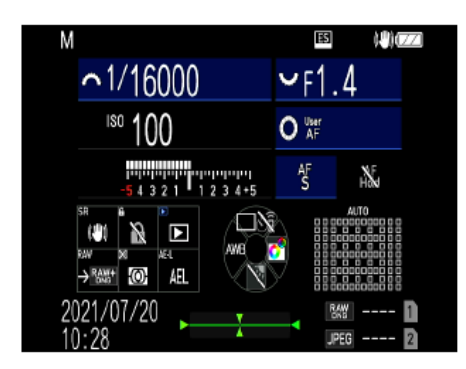

Wenn der elektronische Verschluss ausgewählt ist, steht der Verschlusszeitenbereich von 1/16000 Sek. bis 30 Sek. zur Verfügung.

\*Monitoransicht bei manueller Belichtungseinstellung

### **<Verbesserte Funktionen>**

• Optimiert die Steuerung für das neue Objektiv:

HD PENTAX-DA\*16-50mmF2.8 ED PLM AW

• Verbesserung der generellen Leistungsparameter.

Neuerungen durch die Firmware 1.02 / 07.06.21

### **<Verbesserte Funktionen>**

- Verbesserung Bei gleichzeitiger Verwendung von SD-Kartensteckplatz 1 und Steckplatz 2 wird der Betrieb in seltenen Fällen instabil, wenn einige SD-Karten verwendet werden.
- Verbesserung der generellen Leistungsparameter

Neuerungen durch die Firmware 1.01 / 28.04.21

- Optimierte Stabilität der Leistung bei niedrigem Batteriestand.
- Korrigiert, möglicherweise auftretende Schreibfehler von RAW Daten
- Verbesserung der generellen Leistungsparameter

# PENTAX K-3 Mark III Firmware Aktualisierung auf Version 2.00

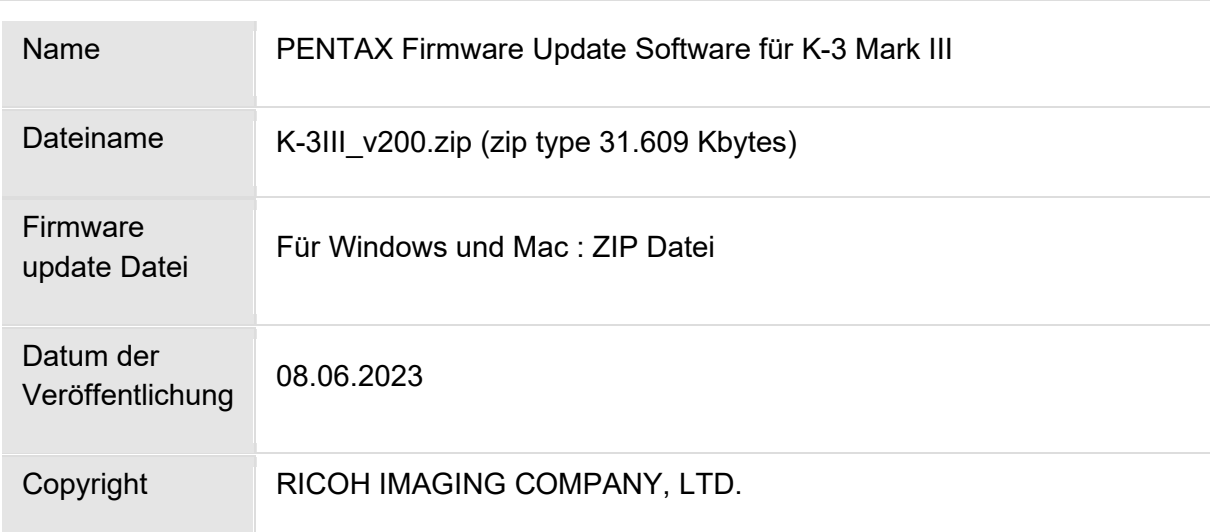

### Überprüfen der Versionsnummer

- 1) Schalten Sie die Kamera ein-
- 2) Drücken Sie die [MENU] Taste um das Menü aufzurufen.
- 3) Wählen Sie Punkt 6 im [Set up] Menü.
- 4) Wählen Sie [Firmware Info/Optionen] und drücken die rechte Taste der Vierwegetastatur

### Achtung

- Diese Software darf nur für die angegebene PENTAX Kamera verwendet werden.
- Diese Software unterliegt einer Lizenz Vereinbarung. Bitte lesen Sie diese Vereinbarung, bevor Sie die Software herunterladen.
- Der Nutzer muss vor der Installation der Software dieser Vereinbarung mit RICOH IMAGING COMPANY, LTD (in der Folge als RICOH bezeichnet) zustimmen.
- Mit dem Download akzeptieren Sie die Lizenz Vereinbarung.

# RICOH Firmware Update Software Lizenz Vereinbarung

# **1. Definition der Bestimmung**

- o Lizensierte Software bezeichnete ein Programm, welches der User von der RICOH Website oder einer anderen von RICOH bevollmächtigten Website herunterladen kann.
- o Gebrauch bedeutet das Herunterladen und Abholen der lizensierten Software durch einen Nutzer von der RICOH Website oder einer anderen von RICOH bevollmächtigten Website
- o Ausgewiesenes/Vorgesehenes Gerät: ist das Gerät bzw. Computersystem, welches dem Nutzer ermöglicht die lizensierte Software zu nutzen.
- o Reproduktion bedeutet das Reproduzieren/Kopieren der Lizensierten Software auf einem Speichermedium im gleichen Format wie der Nutzer sie heruntergeladen hat oder einem anderen Format.
- o Modifikation bedeutet der lizensierten Software Änderungen, zusätzliche Funktionen oder eine separate Software zu produzieren, die die lizensierte Software komplett oder nur teilweise benutzt.

# 2. **Bewilligung einer Lizenz**

RICOH bewilligt dem Nutzer eine nicht-exklusive Lizenz unter der Bedingung, dass der Nutzer die lizensierte Software nur im Einverständnis und gemäß den allgemeinen Geschäftsbedingungen verwendet. Der Nutzer darf die lizensierte Software nur auf dem bestimmten/ausgewiesenen Gerät verwenden.

# 3. **Reproduktion der lizensierten Software**

Der Nutzer darf die lizensierte Software nicht für andere Zwecke als für das Aktualisieren und Speichern der Software auf dem vorgesehenen/bestimmten Gerät kopieren/reproduzieren.

# 4. **Änderungen der lizensierten Software**

Der Nutzer darf die lizensierte Software nicht verändern/modifizieren oder nachbauen/nach programmieren.

# 5. **Eigentums- und Urheberrecht**

Das Urheberrecht sowie andere Eigentumsrechte für die lizensierte Software und für Kopien/Vervielfältigung der lizensierten Software gehören ausschließlich und ohne Angabe von Gründen RICOH. Der Nutzer darf die Urheberecht Aufzeichnungen nicht von der lizensierten Software oder Kopien der Software entfernen.

### 6. **Bewilligung einer Unterlizenz**

Der Nutzer darf den Besitz der lizensierten Software oder Kopien der Software nicht an dritte übertragen und der Nutzer darf die Lizenz oder Bewilligung einer Unterlizenz nicht an Dritte übertragen.

# 7. **Abkommens-/Einwilligungszeitraum/-frist**

Diese Software Lizenz Einwilligung/Abkommen ist gültig ab dem Tag, an dem der Nutzer die lizensierte Software verwendet bis zu dem Tag, an dem der Nutzer aufhört, die Software zu verwenden. Sollte der Nutzer jedoch gegen die Lizenzbedingungen verstoßen haben, behält sich RICOH das Recht vor dem Nutzer die Lizenz zur Nutzung der Software sofort zu entziehen und die Lizenzeinwilligung per sofort zu annullieren.

### 8. **Aufhebungsverpflichtung**

Nach Beendigung des Lizenzvertrages muss der Nutzer auf eigene Verantwortung die lizensierte Software sowie Kopien und Änderungen der Software und allen relevanten Unterlagen/Updates vernichten und entsorgen, so dass sie nicht mehr von Dritten verwendet / missbraucht werden können.

### 9. **Garantie der lizensierten Software**

RICOH garantiert nicht (übernimmt keine Verantwortung dafür), dass die lizensierte Software den gewünschten Anforderungen (Gebrauch/Zweck) des Nutzers erfüllen oder dass die lizensierte Software fehlerfrei ist noch wird RICOH sonstige für die Software relevante Garantien übernehmen.

### 10. **Verantwortung/Haftung durch RICOH**

RICOH übernimmt unter keinen Umständen die Haftung – weder für direkten oder indirekten Schaden durch übergreifende Auswirkungen/Schäden durch den Gebrauch der lizensierten Software an Daten, Programmen oder anderen immateriellen Vermögenswerten, noch für den Verlust von Gebrauchsnutzen oder Vermögensverlusten.

PENTAX K-3 Mark III Firmware Update 2.00

[LIZENZBEDINGUNGEN AKZEPTIEREN](https://www.ricoh-imaging.co.jp/english/support/digital/firmware/k3III_v200.zip) [UND FIRMWARE FÜR WINDOWS](https://www.ricoh-imaging.co.jp/english/support/digital/firmware/k3III_v200.zip) und MAC [HERUNTERLADEN](https://www.ricoh-imaging.co.jp/english/support/digital/firmware/k3III_v200.zip)

### Vorbereitung für das Update

Sie benötigen:

- Eine leere formatierte SD Karte mit mindestens 32MB Kapazität
- USB 3.0 Kabel (Micro B) (Wenn Sie die Kamera mit dem Computer verbinden, um die Datei auf die Speicherkarte zu kopieren).
- Einen SD Kartenleser oder SD Kartenschacht an Ihrem Computer. (Um die Datei direkt auf die Speicherkarte zu kopieren)
- Frisch geladener Akku (stellen Sie den Ladezustand sicher. Batterieanzeige muss volle Kapazität anzeigen). (Ein Netzadapterkit wird empfohlen)

Herunterladen der Update Datei

• Für Windows und Mac: K-3III\_v200.zip (zip type 31.609 Kbytes)

Entpacken der Update Datei

Die Downloaddatei entpackt sich selbständig. Dabei wird die Firmwaredatei fwdc233b.bin erzeugt.

Kopieren der Datei: **fwdc233b.bin** auf die SD Speicherkarte

Kopieren Sie die Datei fwdc233b.bin in das Stammverzeichnis einer frisch formatierten SD Speicherkarte.

#### Aktualisierung der Firmware

- 1. Bevor Sie mit dem Update beginnen, lesen Sie diese Informationen.
- 2. Halten Sie die SD/SDHC Speicherkarte mit der Datei fwdc233b.bin bereit.
- 3. Vergewissern Sie sich, dass sich ein frisch geladener Akku in der Kamera befindet, und die Kamera ausgeschaltet ist [OFF]. **ACHTUNG:** Falls sich die Kamera wegen fehlender Spannung abschaltet, ist die Kamera danach unter Umständen nicht mehr funktionsfähig. Falls dies geschieht, geht der Garantieschutz verloren und die Reparatur ist kostenpflichtig.
- 4. Schieben Sie die Speicherkarte mit der Update Datei in den SD1 Slot der Kamera. Schließen Sie den Kartenfachdeckel.
- 5. Schalten Sie die Kamera ein [ON], während Sie die [MENU] Taste gedrückt halten.
- 6. Auf dem LCD Monitor erscheint "Updates the camera firmware" Ver: 1.00, 1. 01, 1.02,1.10, 1.20, 1.21, 1.31, 1.41, 1.50, 1.60, 1.70,1.80 => 2.00
- 7. Wählen Sie "Start" und drücken die "OK" Taste
- 8. "NOW LOADING" erscheint auf dem Monitor, und die Aktualisierung startet. **SCHALTEN SIE DIE KAMERA AUF KEINEN FALL AUS, BIS DIE AKTUALISIERUNG BEENDET IST!**
- 9. Sobald der Vorgang beendet ist, erscheint "COMPLETE" am linken unteren Bildrand. Schalten Sie bitte die Kamera aus.
- 10. Entfernen Sie die SD Karte aus der Kamera.
- 11. Überprüfen Sie die erfolgreiche Installation (s.o).

### **ACHTUNG**

Auch wenn das Update beendet ist, enthält Ihre SD Karte immer noch das Firmware Update. Falls Sie die Karte zum Speichern von Bildern benutzen wollen, löschen Sie das Firmware Update.